# Part 4.1: System Functions – Admin Module

Calem Enterprise Training

Summer 2024 Austin, Texas

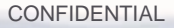

#### **Goals**

I know how to identify a user group

I know how to set up group tree

I know how to customize modules by groups

I know how to customize forms and reports by groups

I know how to customize text

I know how to customize dropdowns and tables

I know how to create category attributes

I know how to set up fixed user seats

Multi-Site **Access Control** 

Screen & Data Customization

Workflow ScheduledTasks

#### Product Overview – Functions

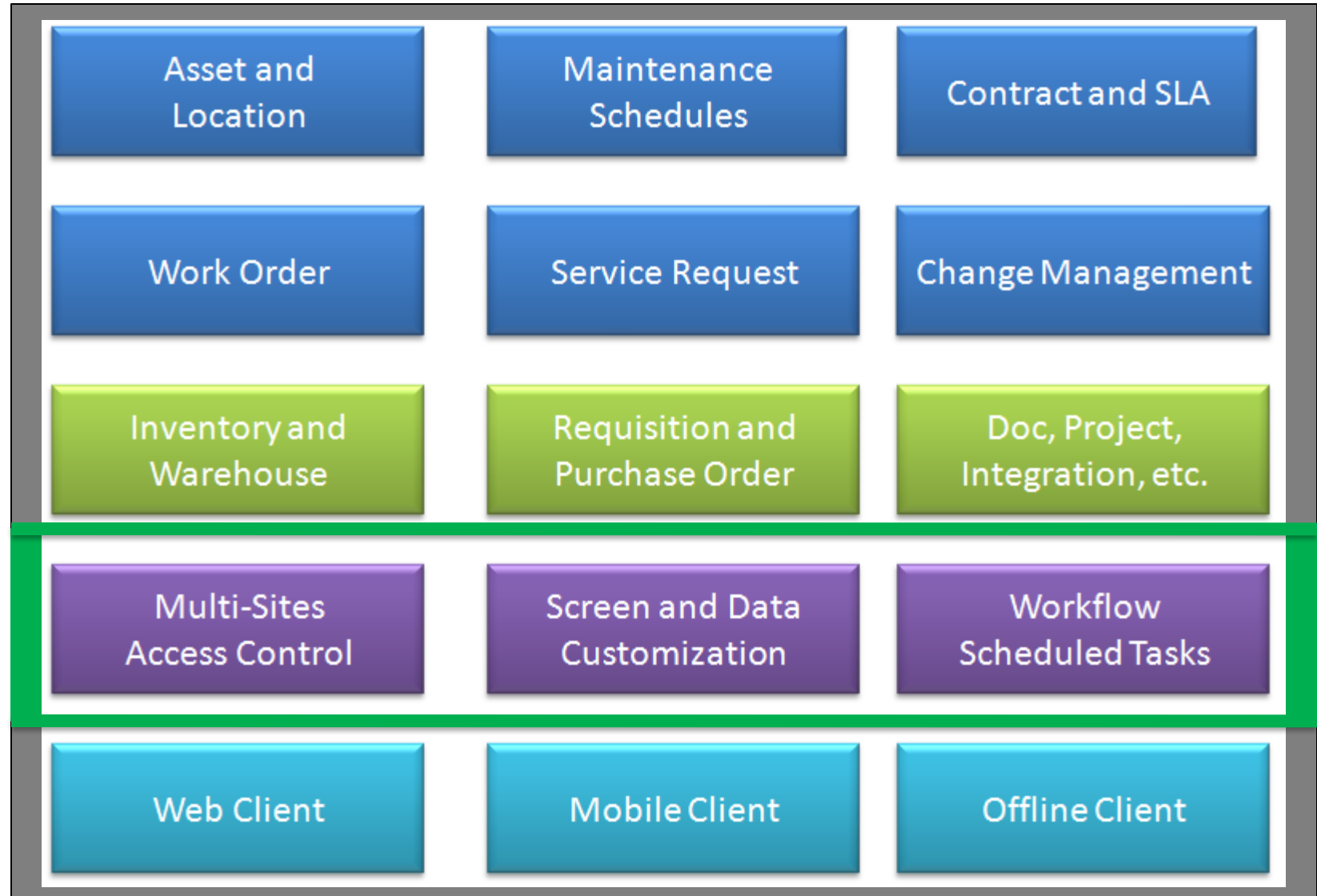

#### Product – Admin Module

#### Group **Group Tree User Seat** Login Log Customize Admin Home **Admin Navigation User Login** Group List 2473  $\frac{a}{\sin a}$  Group Tree 2232 Open 1984  $\,$ 1736 Data Design  $\rightarrow$ 1488 Login Times 1240  $\left| \frac{1}{2} \right|$  Report  $\rightarrow$ Login Users 992 Upgrade  $\rightarrow$ 744 496 248  $184$ 12  $\mathsf 3$  $\overline{4}$ 5  $\overline{0}$ Last 1 Day Last 30 Days Last 7 Days

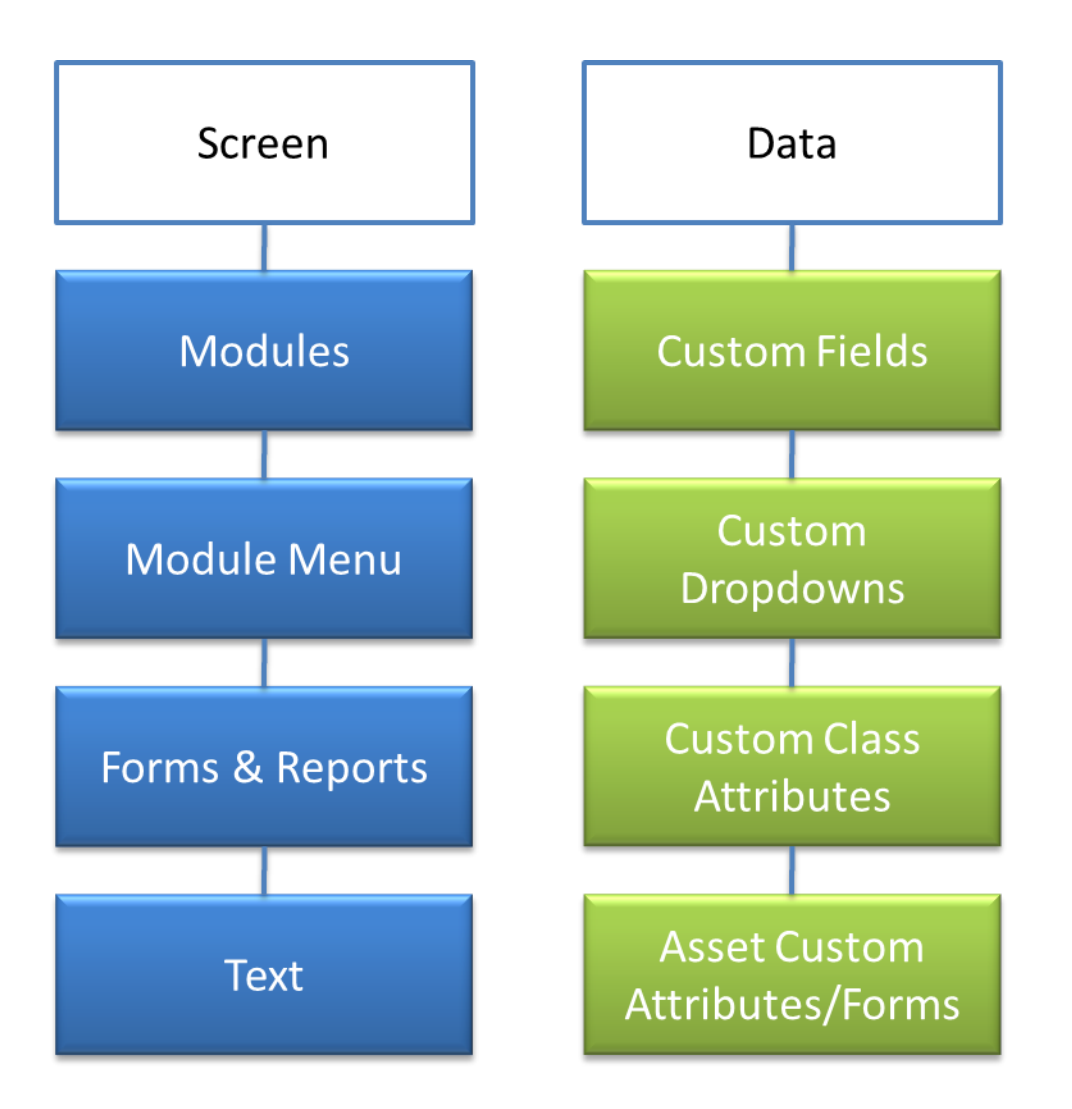

#### Screen Customization

- Group Role-Based
- User Overwrite Group; Power Users
- System Text

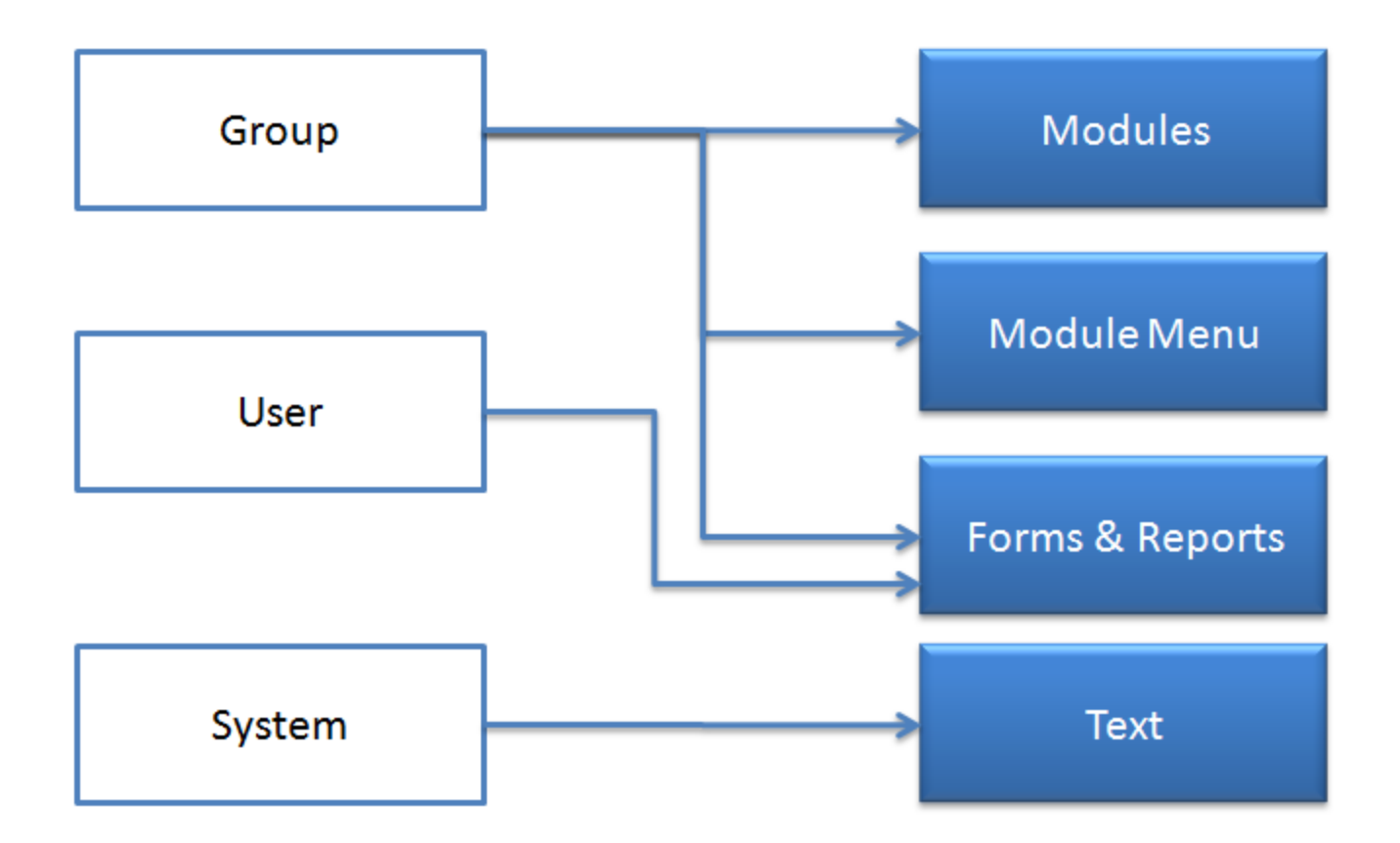

### User Group

- User Group, or Role | Persona
	- E.g. : Maintenance Supervisors, Maintenance Staff
- Group Type: Desktop (Web), Phone, Tablet, Touch (Desktop)
- Parent/Child Groups

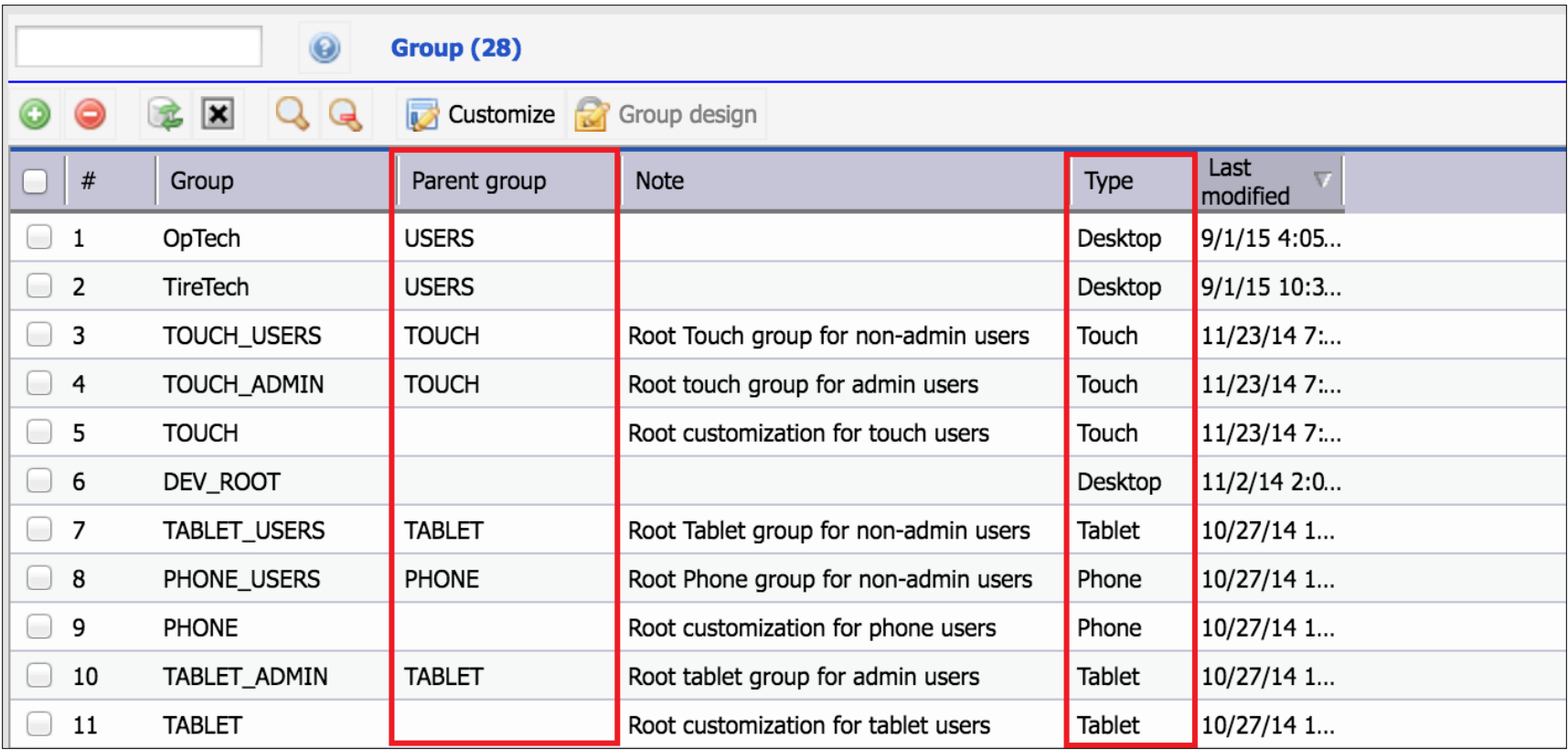

### Group Tree

• Use Group Tree to drive user roles and user interface (UI) design

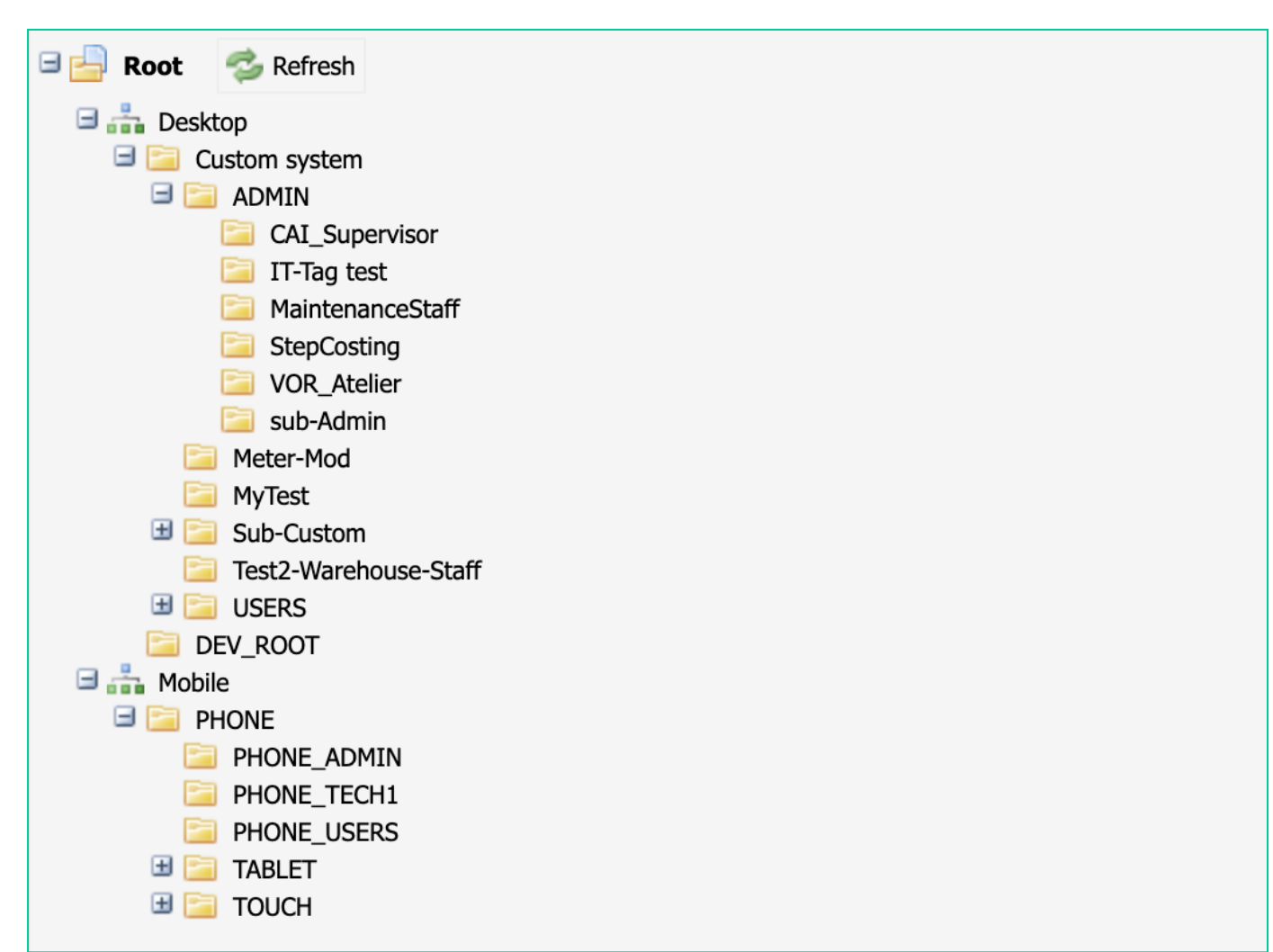

#### User Group Hierarchy

- Child Group inherits customization in Parent Group
	- Use Parent Group if not defined
	- Overwrite Parent Group if defined

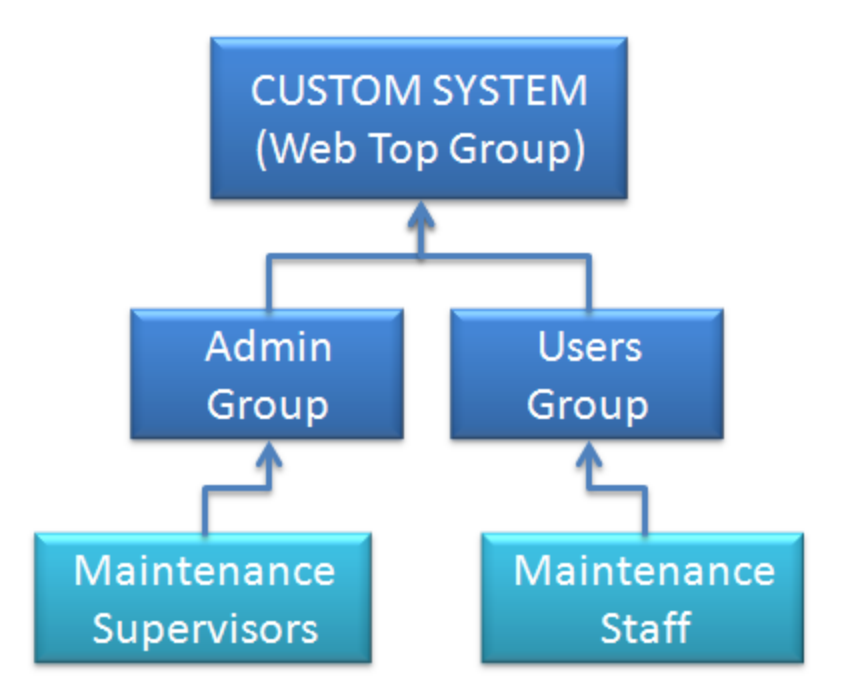

#### Calem Web UI Groups

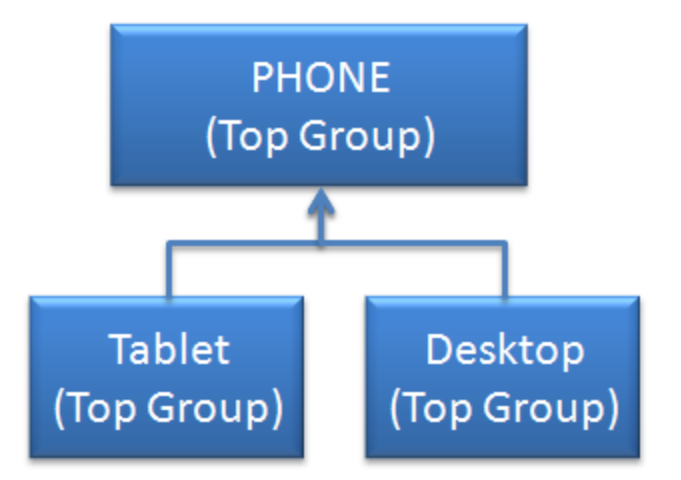

#### Calem Touch UI Groups

#### Group Creation

- Set Group name (e.g.: Maintenance Supervisors)
- Set Parent Group
- Set Type

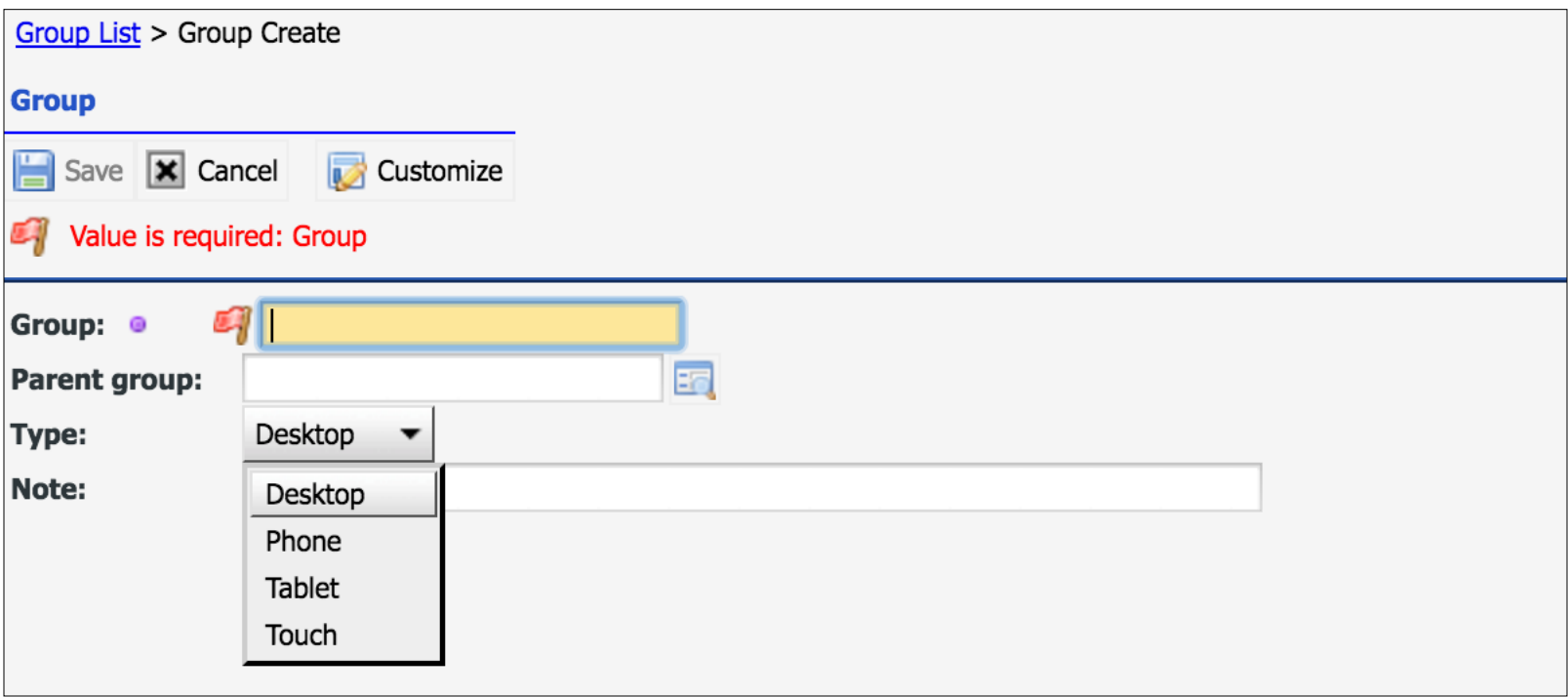

### Customization for Group

- Check a group to customize
- Click "Group design" to start

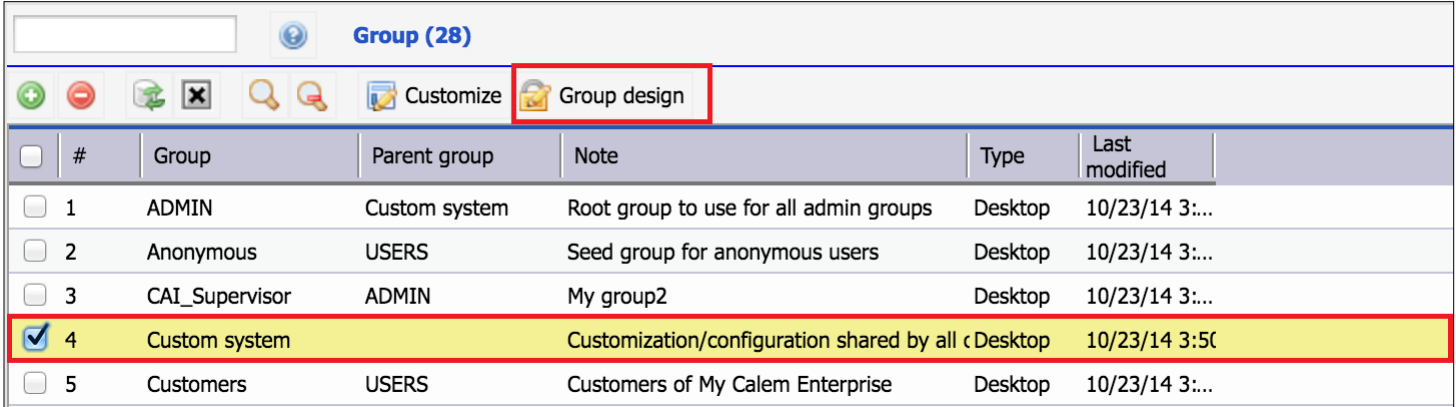

#### Group Customization – Modules

- Assign Modules Accessible
- Customize Module Menu

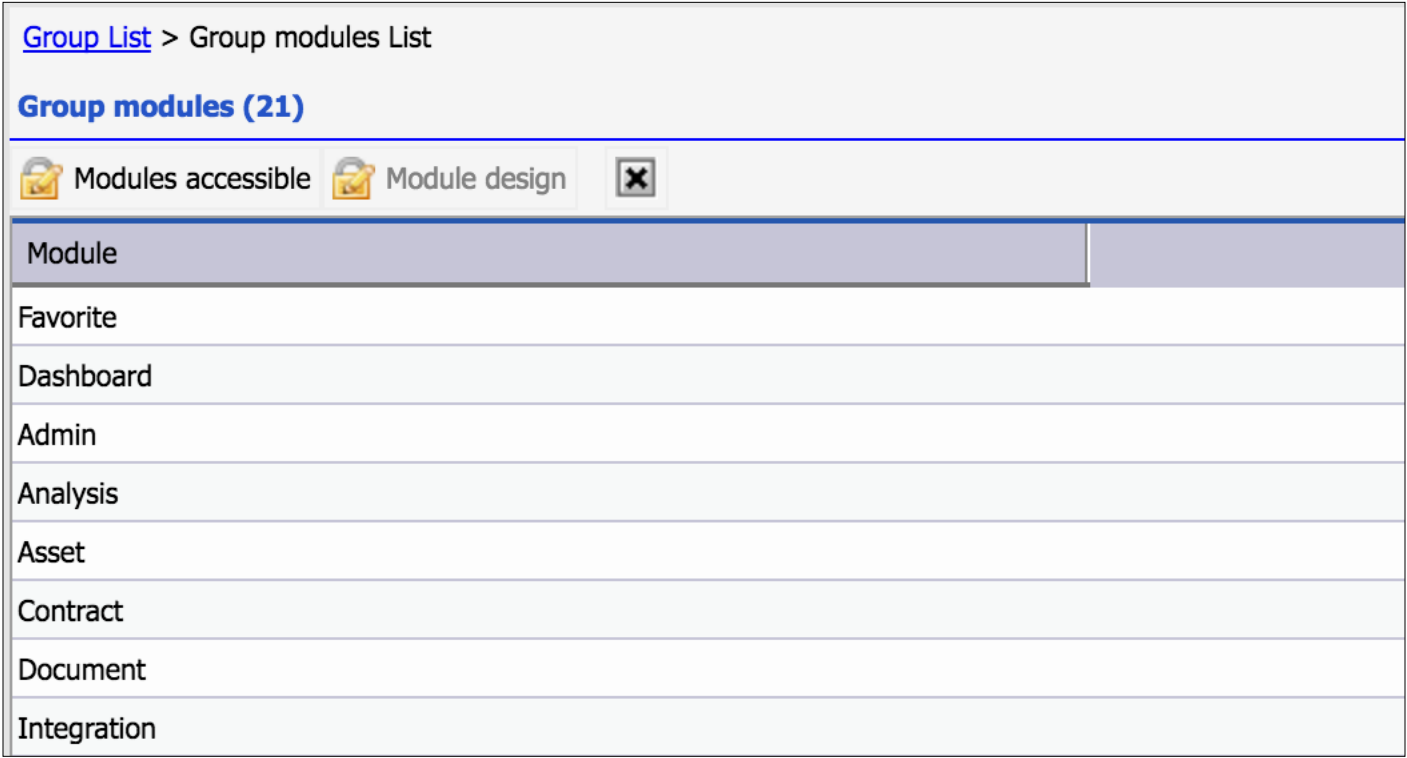

#### Modules Accessible

- Drag-and-Drop
- Right Panel: Available
- Left Panel: Hidden

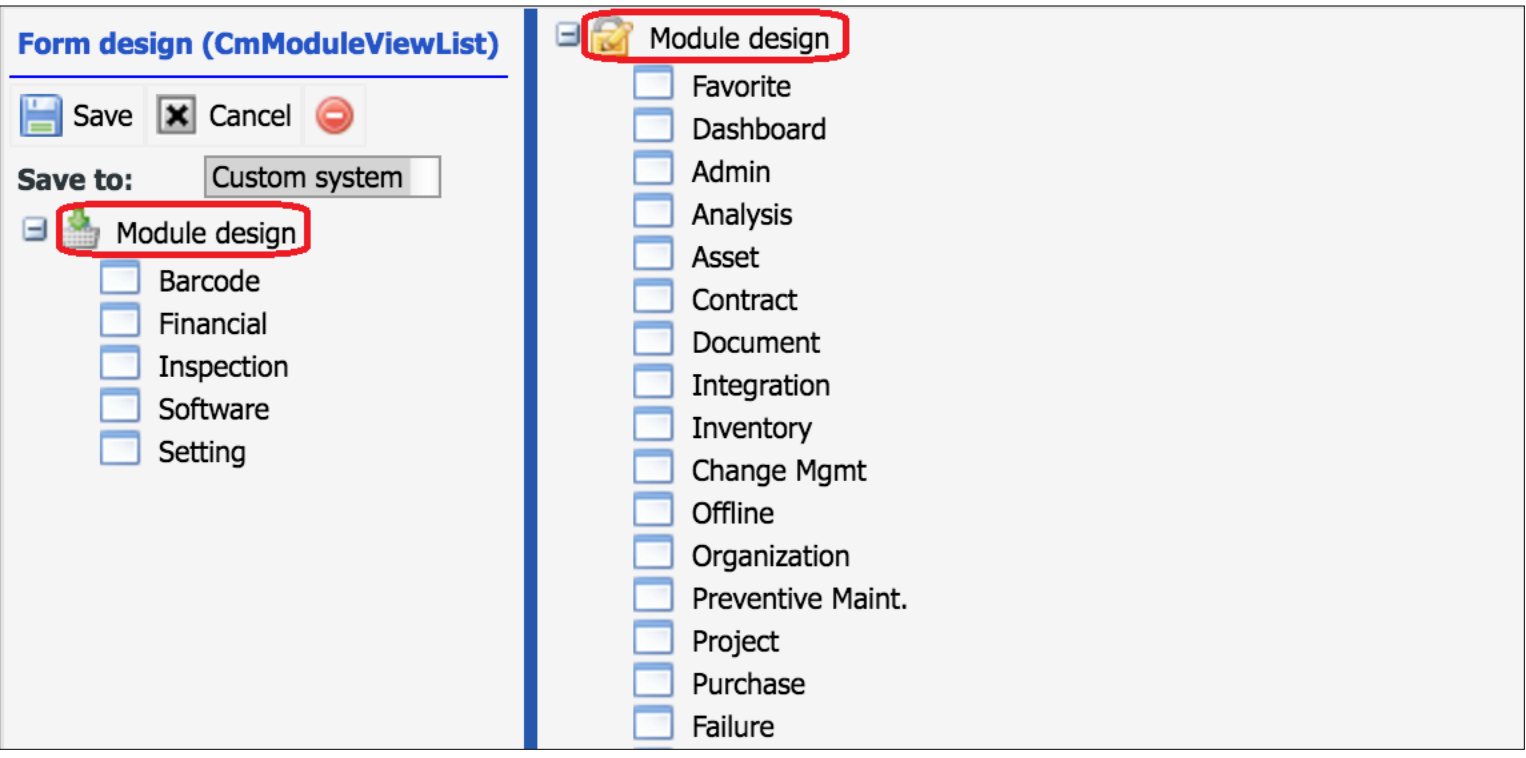

## Module Customization

- Default Menu for Module
- **Menu Folders**
- Menu

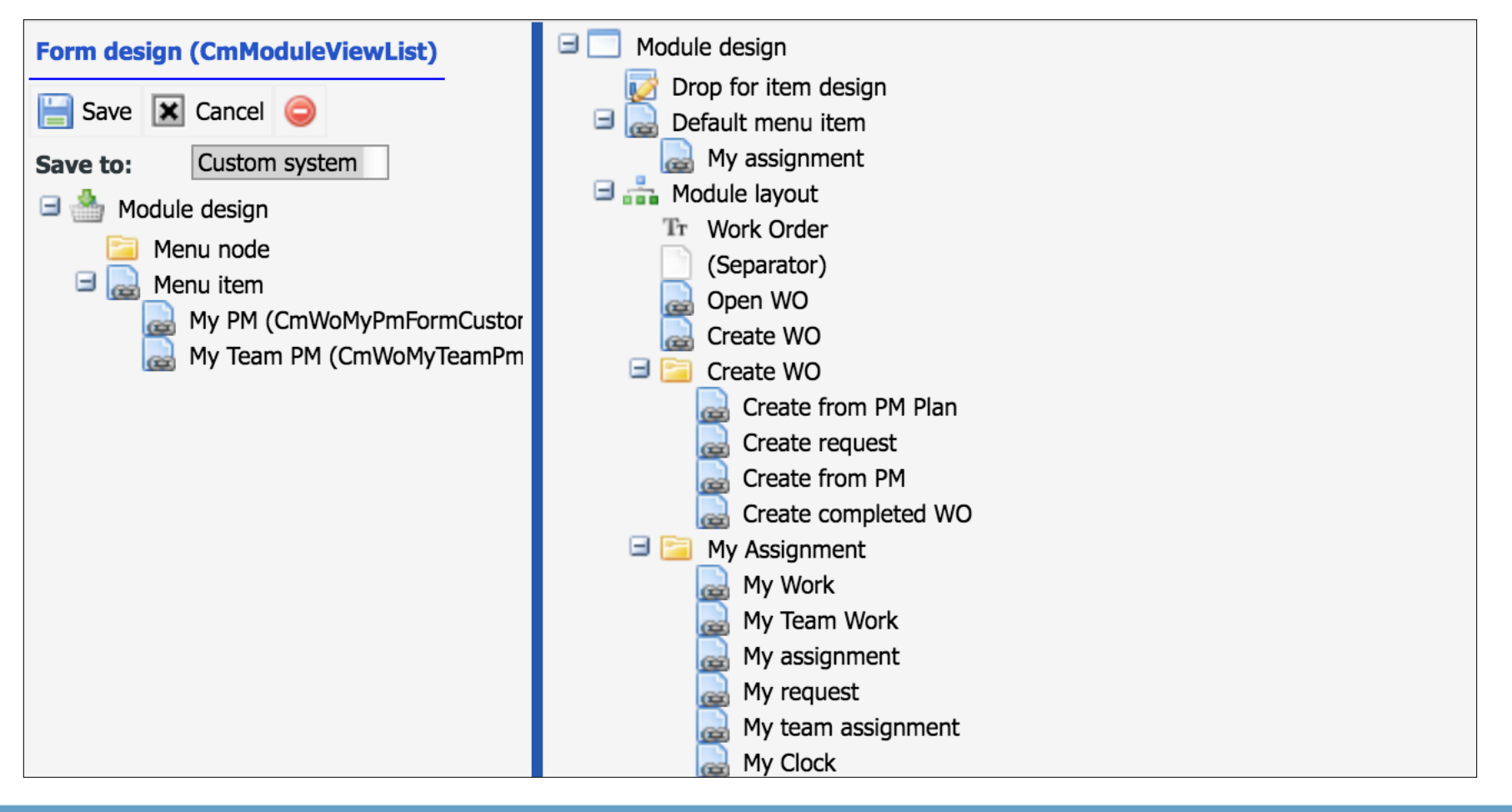

#### Group Customization

- Keep Group Form Open for Group Customization
- If Group Form is closed, the Customization for the Login User only

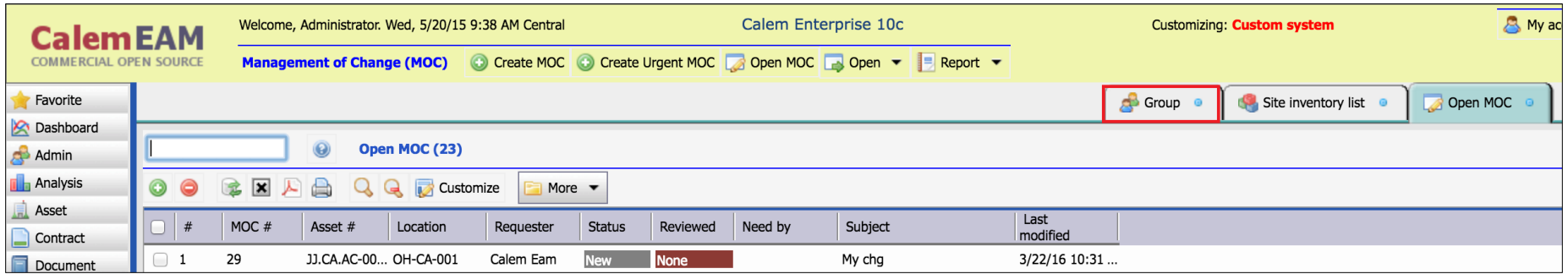

### List Form Customization

- Save/Delete Customization
- Hide/Show: Menu, Field
- Move Field

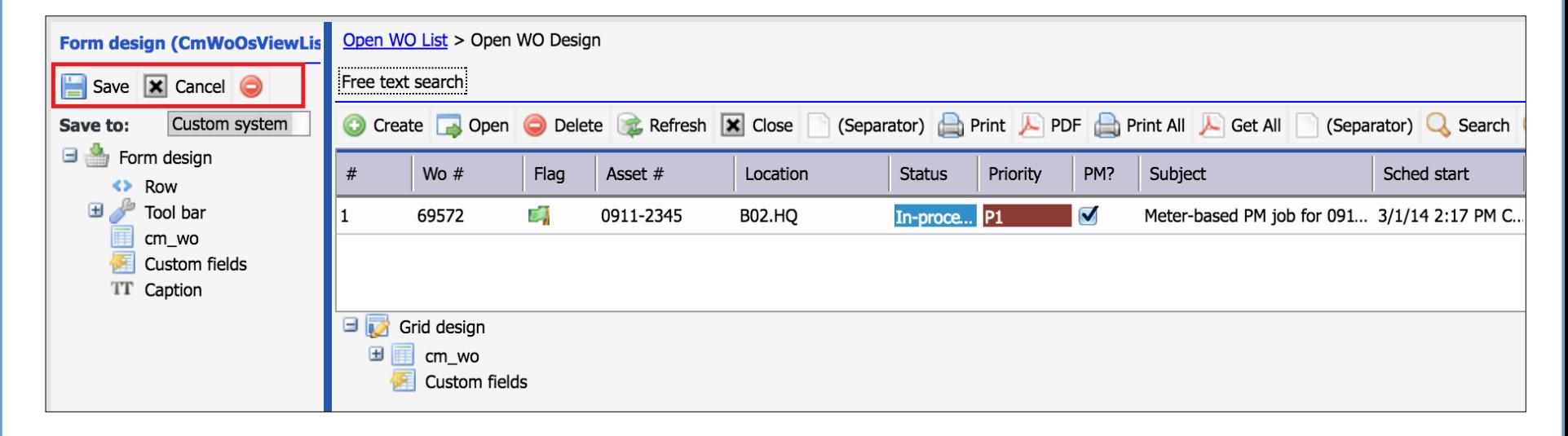

### Read, Edit, New Form Customization

- Save/Delete
- Clean Up
- Menu
- Field
- Custom Field

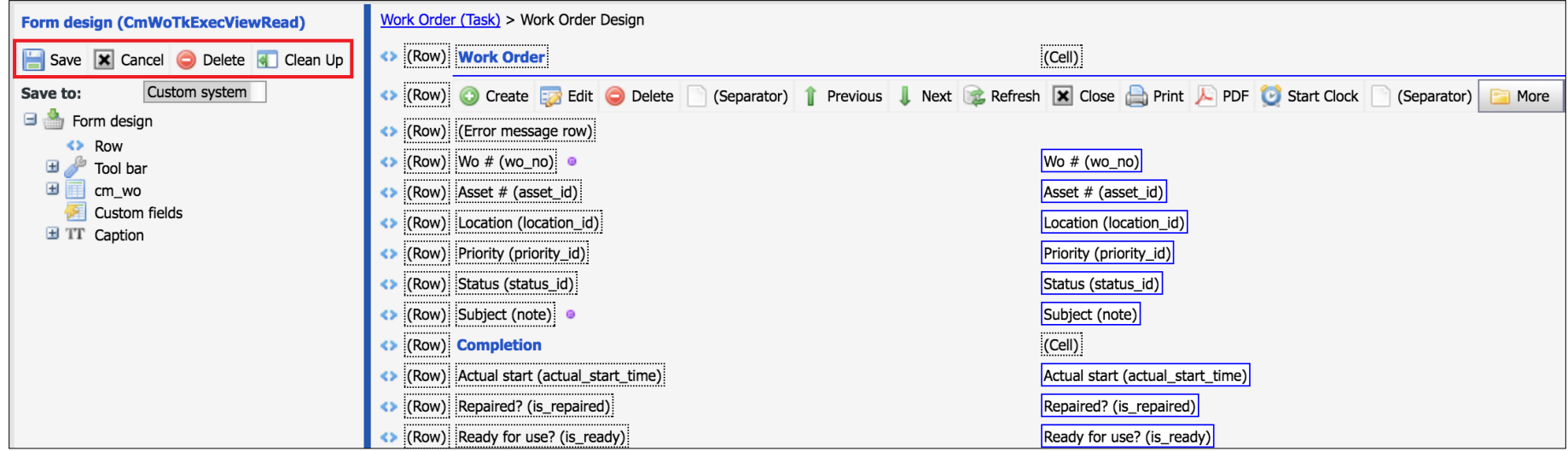

#### Master-Detail Form Customization

#### • Add/Remove: Tabs and Forms

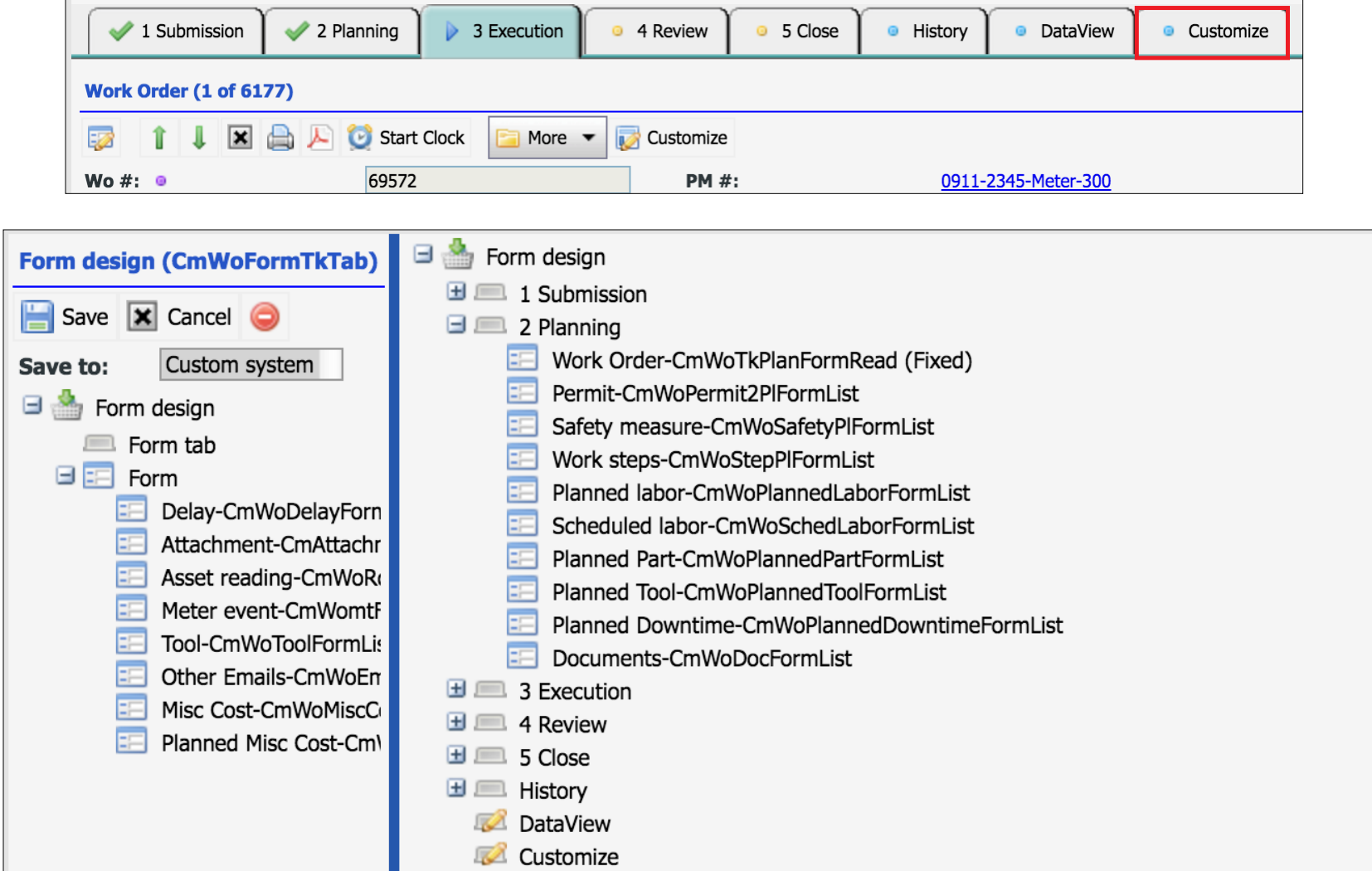

### Report Customization

- The Same as Forms
- E.g.: WO Print

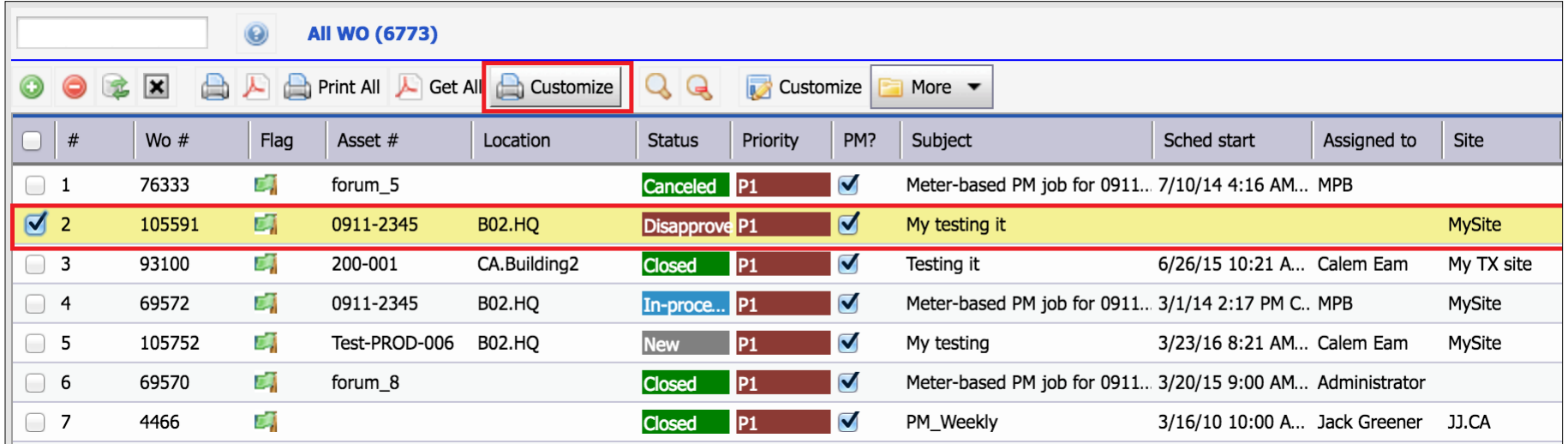

### Search Form Customization

- Add/Remove fields
- The Same as an Edit Form

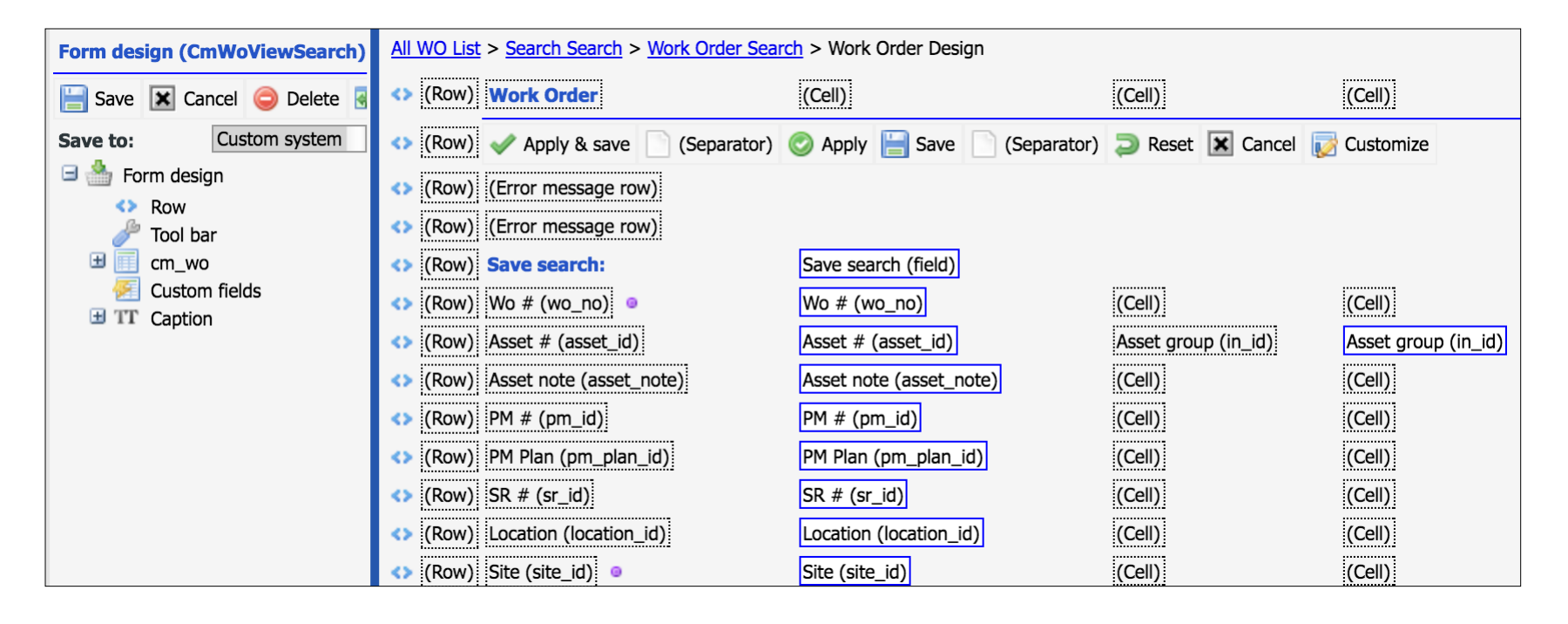

#### Group Status Control

- Allow or Disallow Statuses, NOT BOTH!
	- E.g.: Do not allow the group to close WOs
- WO & SR Statuses

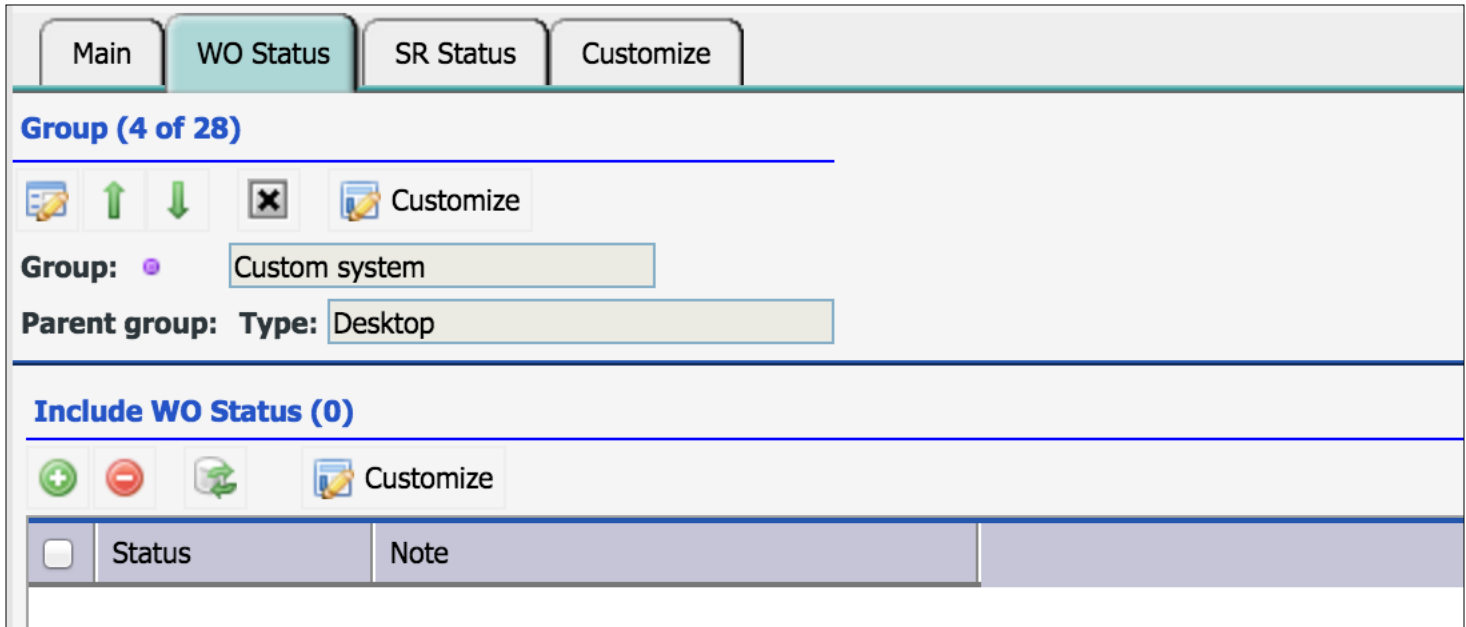

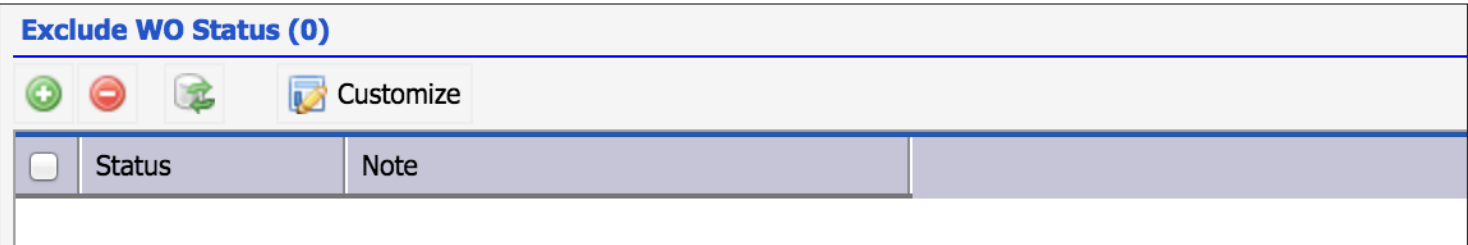

#### User Customization

- Close Group Form
- Customize is for the login user
- "Save to": User name, not a Group name

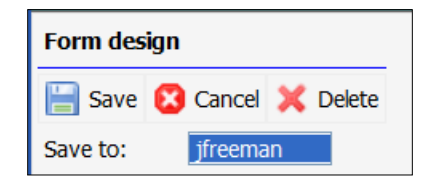

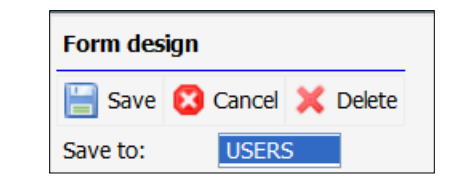

### Text Customization

- "admin" user Login
- System Scope Customization

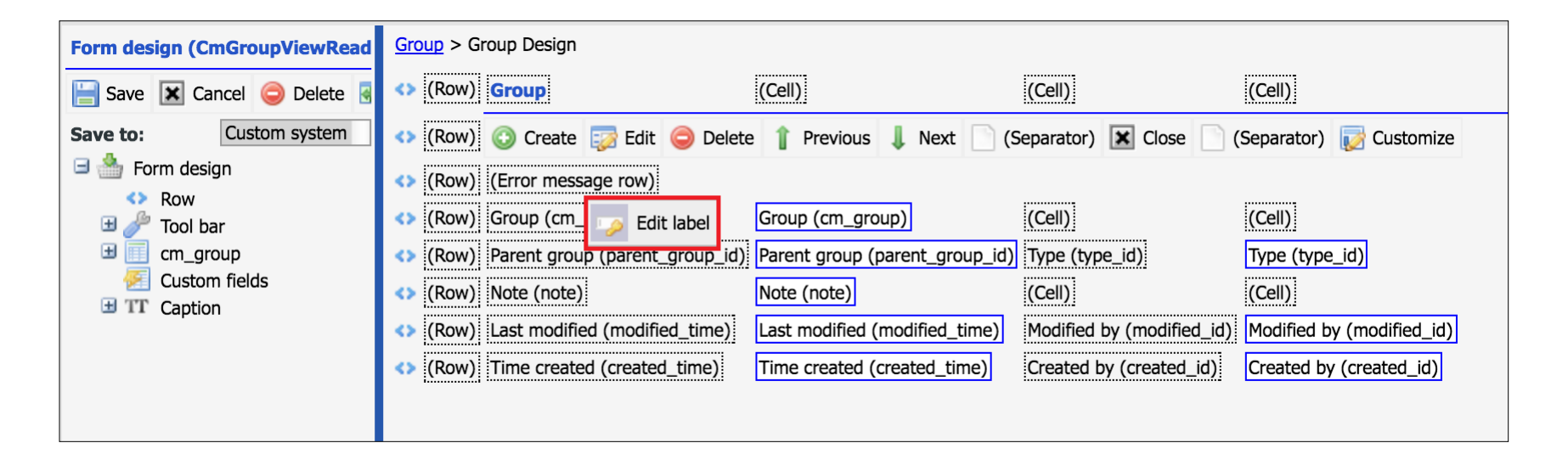

### Customization Report

- User Customization
- User Module Access
- Group Customization

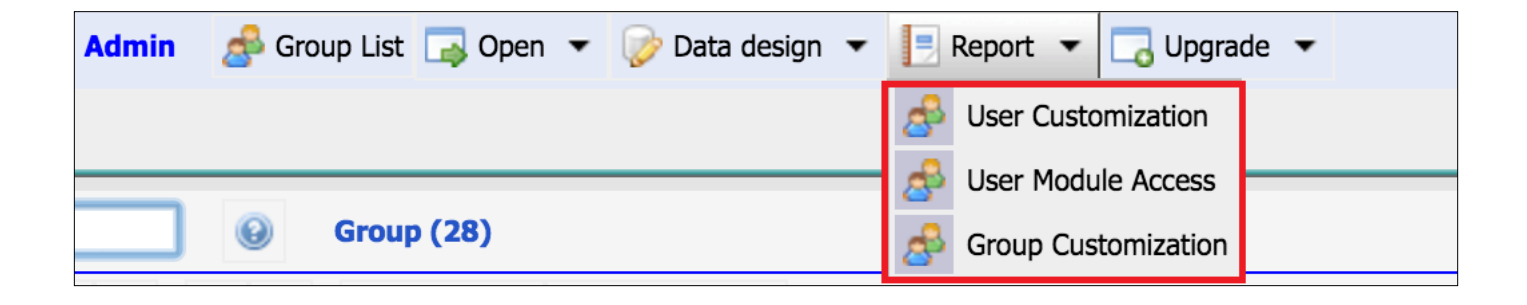

#### Screen Customization – Hands-On Lab

- Create a group
- Assign modules accessible
- Customize module menu items
- Customize a list form, read form, creation form, and edit form
- Customize a master/detail form with tabs
- Customize Dashboard with tabs
- Customize WO print
- Customize search form
- Customize text
- Run Customization Reports
	- Find out group customizations
	- Find out user customizations

#### Data Customization

- Custom Fields: add fields to existing tables
- Dropdown: add/remove to existing dropdowns
- My Dropdowns: add new dropdowns
- Category Attributes: new attributes for Asset Category/Sub-Category

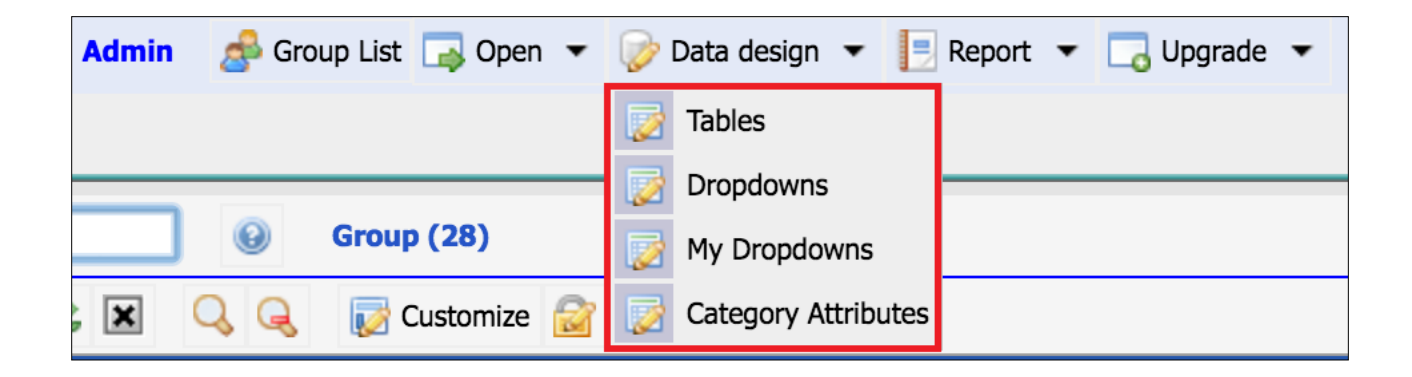

### Custom Field

- Select a table to add custom fields
- Right-Click to add fields
- Edit custom fields

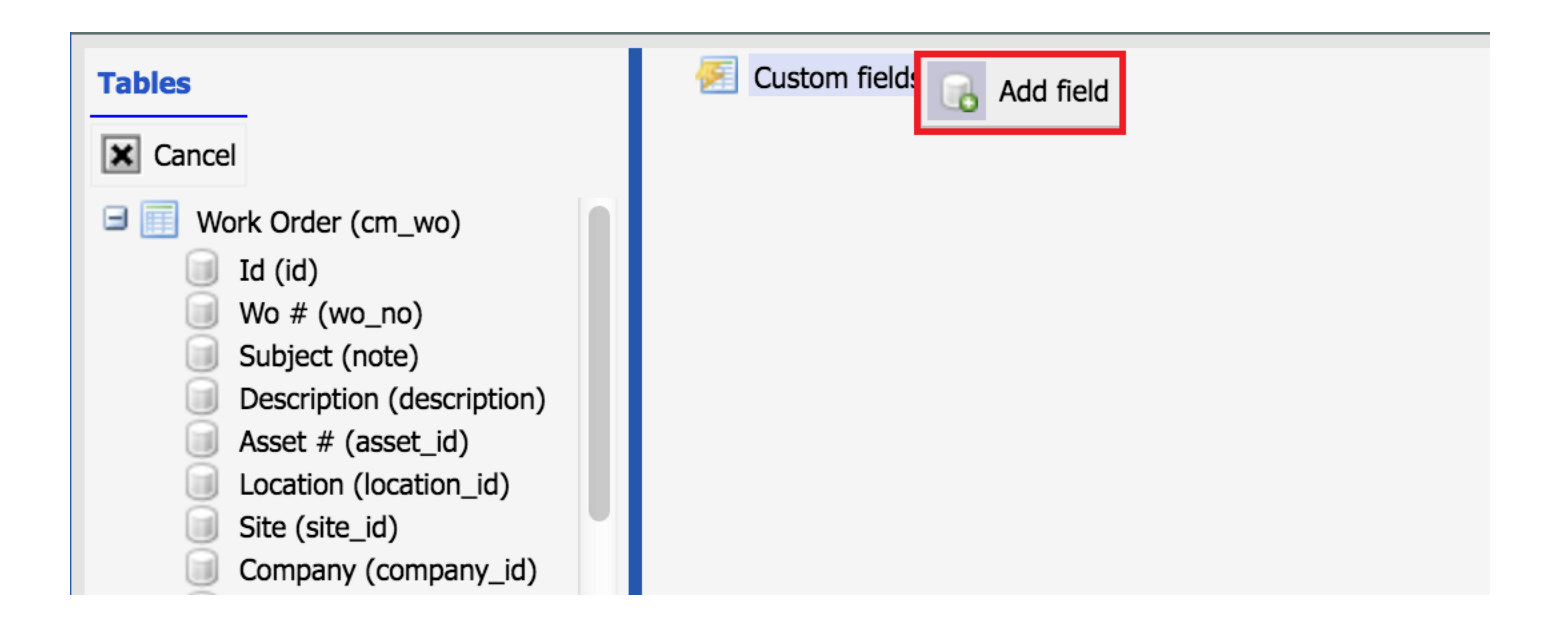

#### Custom Field – Creation

• Lookup: a dropdown, my dropdown, or a lookup table

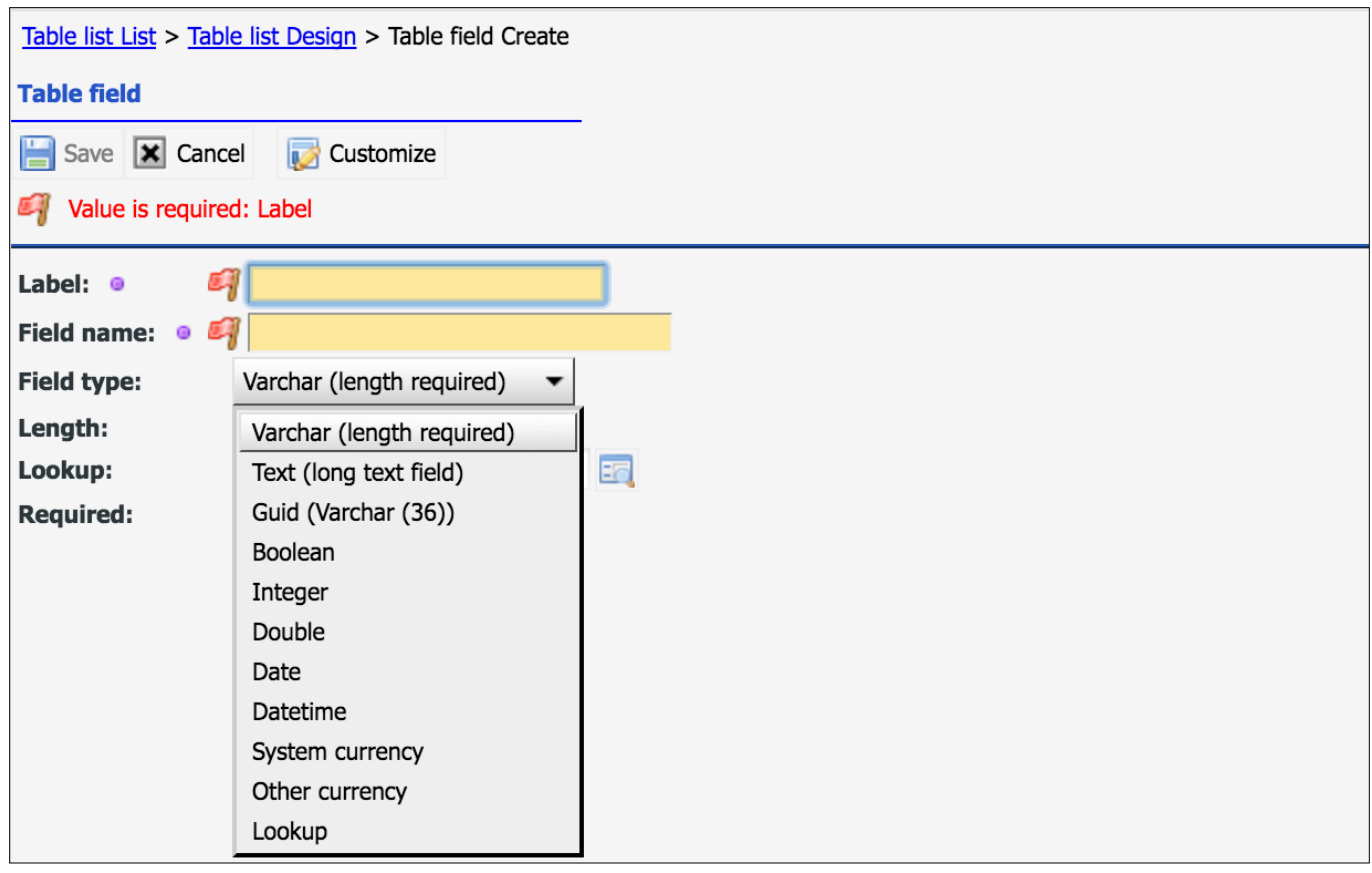

### Custom Field – Edit

- Change Type
- Change Name
- Delete Field

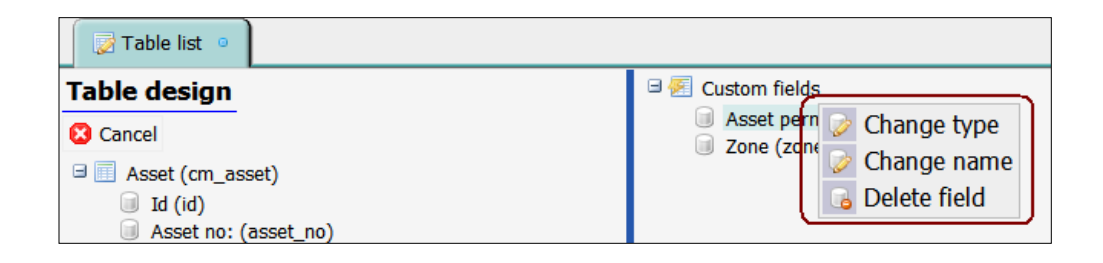

## Custom Dropdown

- Add/Remove dropdowns
- **Edit Dropdowns**

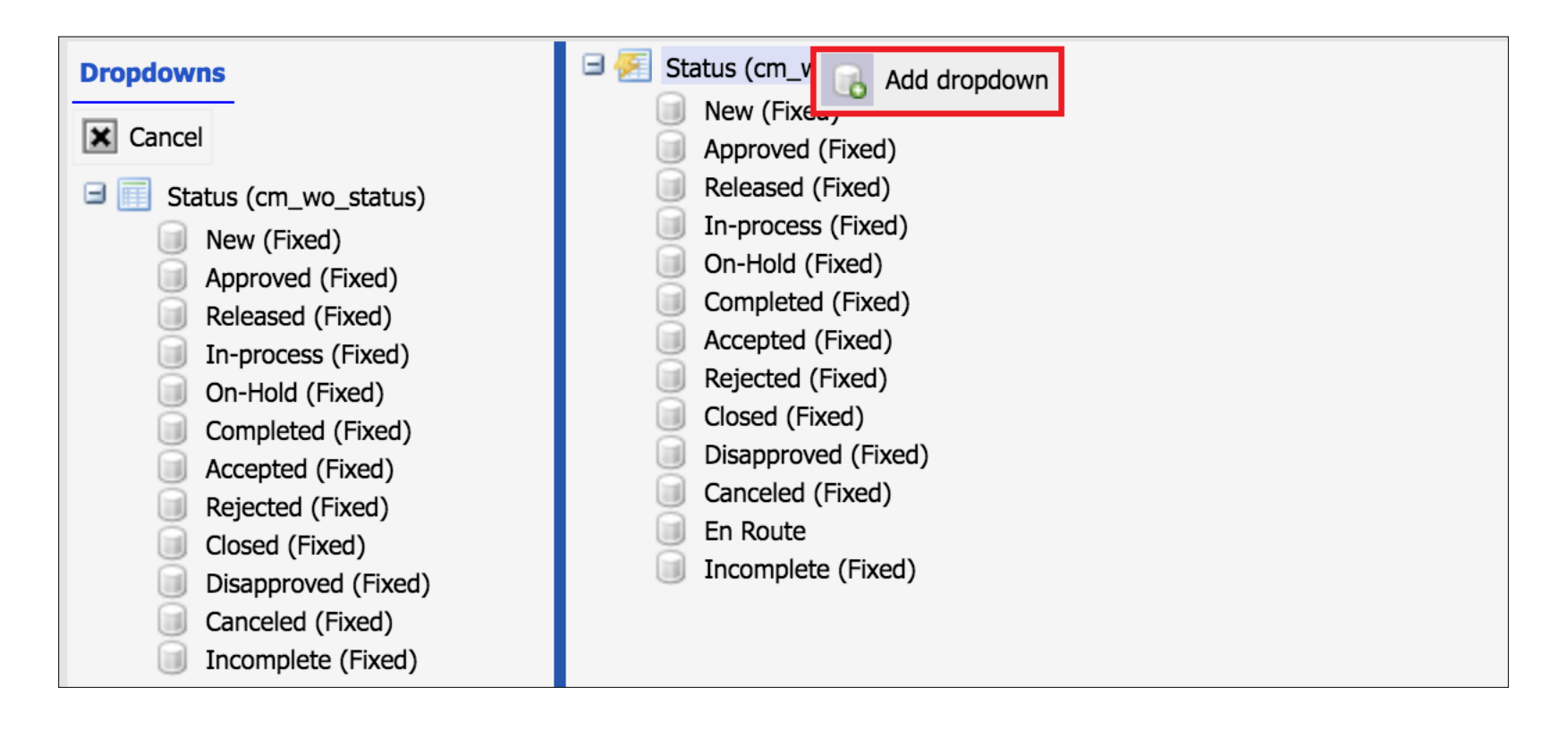

#### Custom Dropdown – Creation/Edit

- Status Graph needs to be changed when applicable
	- Add new statuses to work order
	- Add new statuses to requisition
- See Calem Enterprise Admin Guide for more info

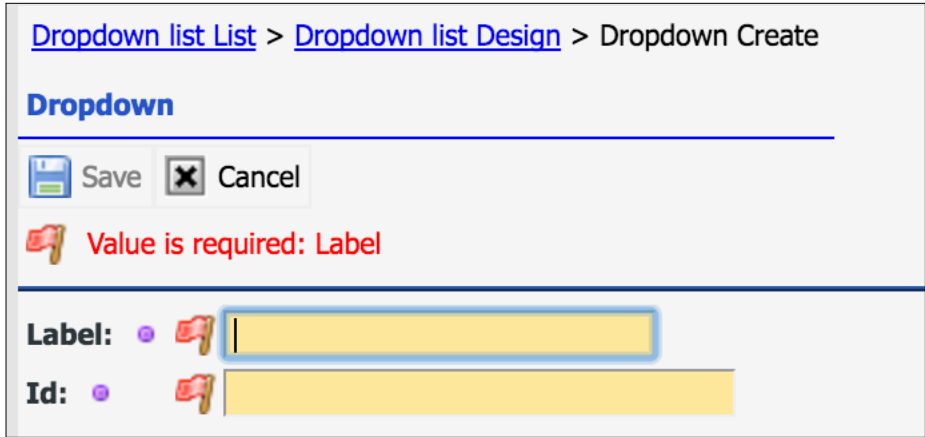

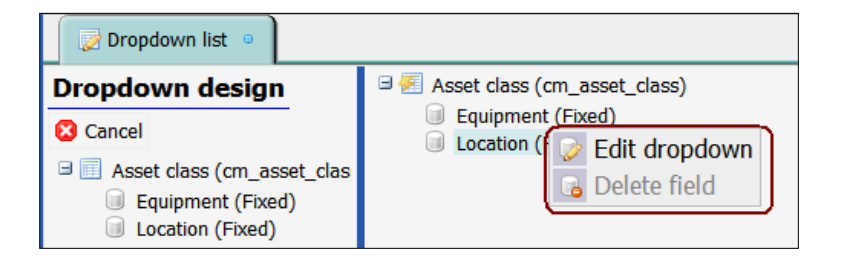

## My Dropdowns

- New dropdowns added by customers
- Can be used in Custom Field

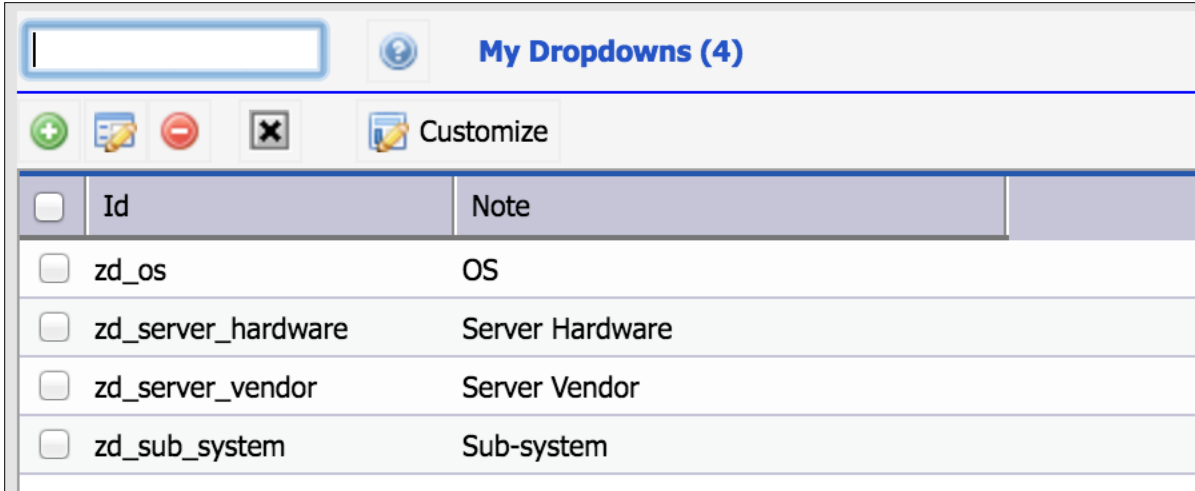

### My Dropdowns - Creation

- Set Note and **ID**
- Save to add dropdown values

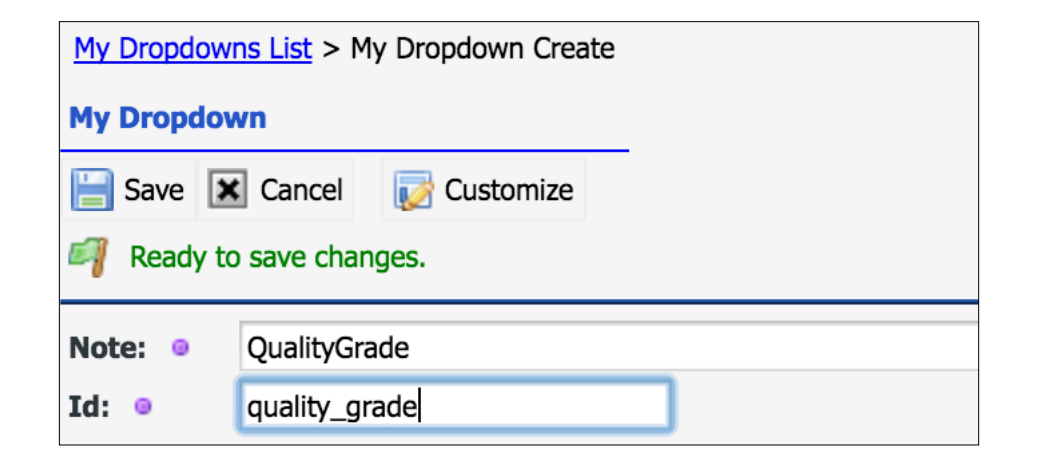

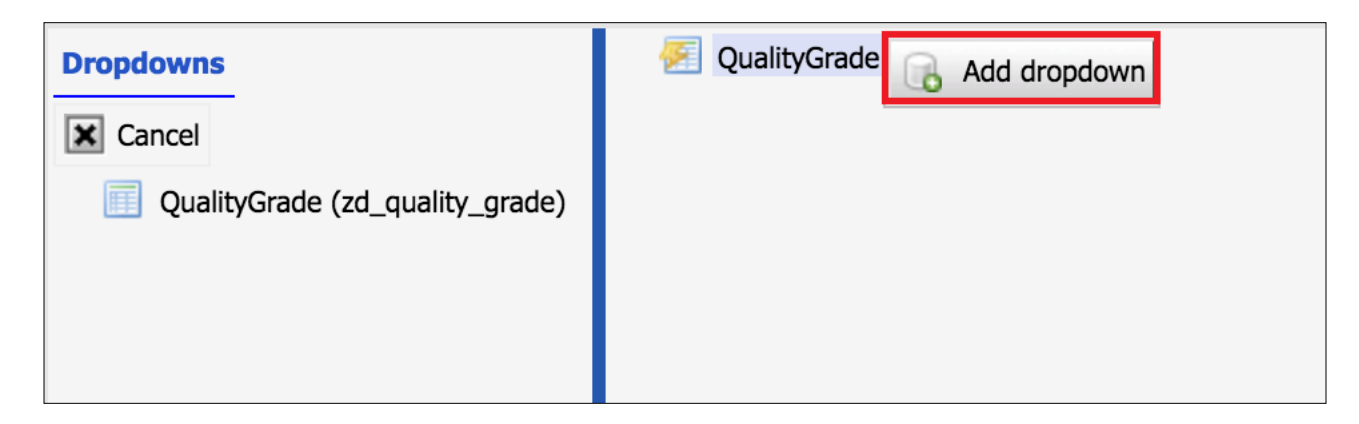

#### Class Attributes

- Set of attributes applicable to asset or location
- Linked to asset/location classes
- E.g.: Memory and CPU attributes for server objects

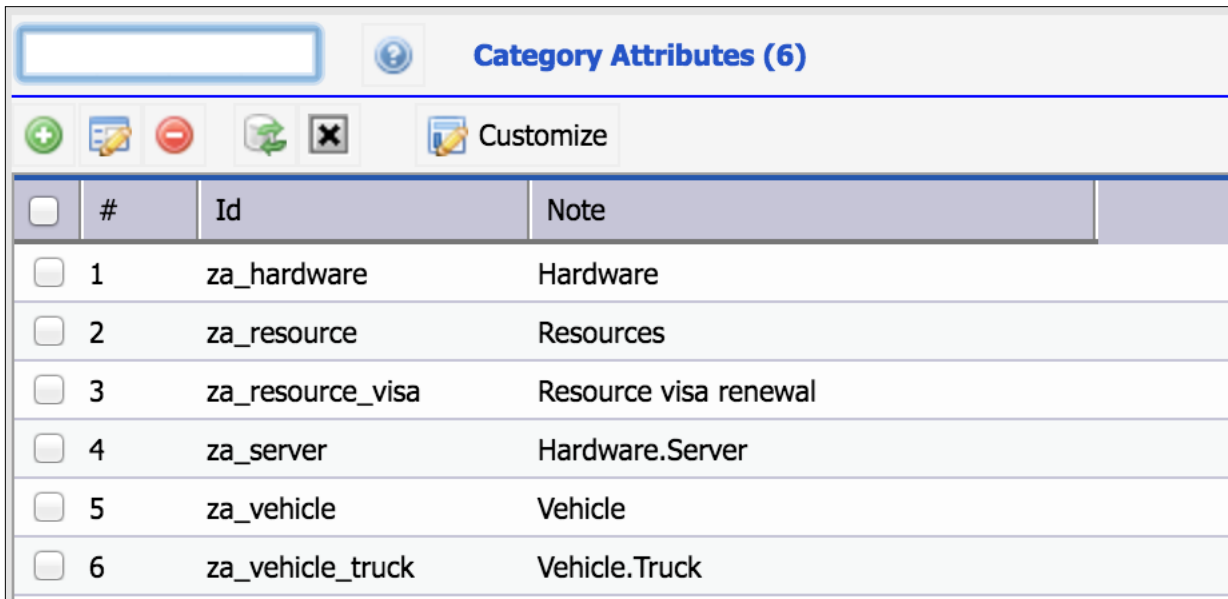

#### Class Attributes – Creation

- Set Note and ID
- Save to add attribute fields

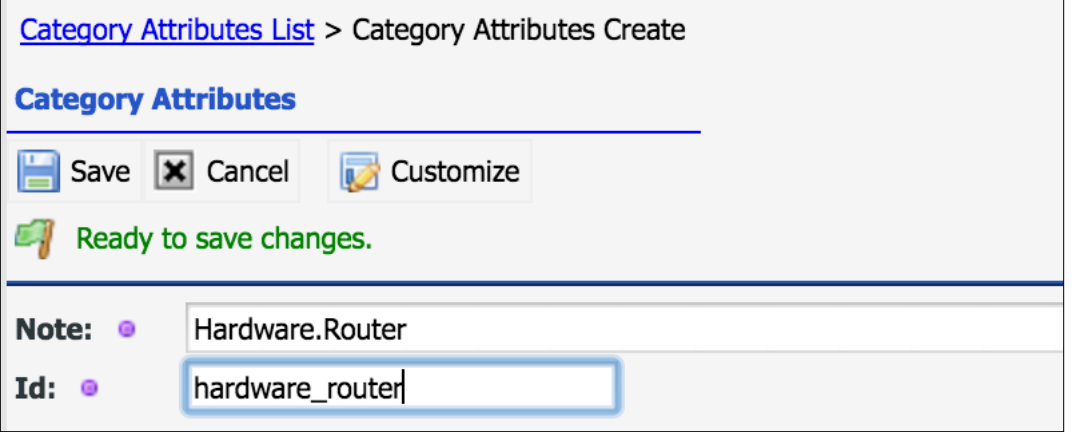

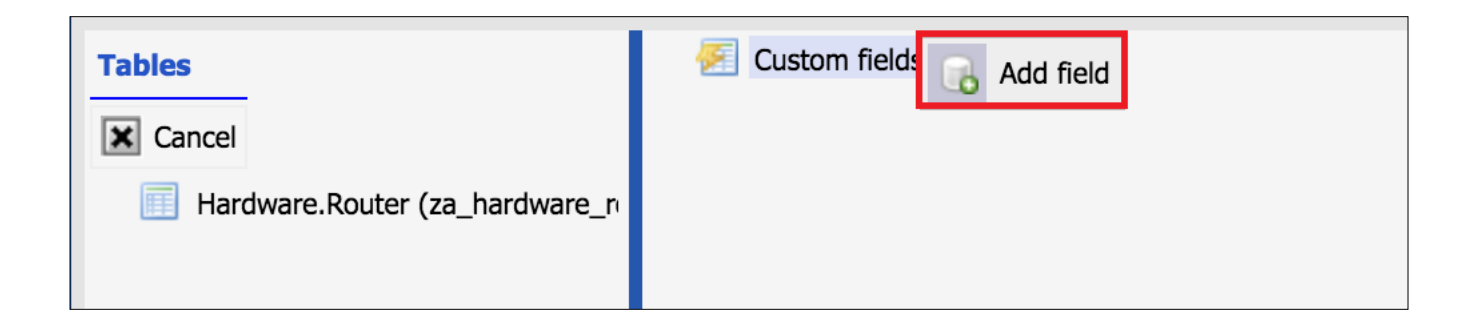

#### Use Class Attributes

- Edit Asset | Location Class
- Set Class Attributes (from the ones created here)
- Customize Asset/Location Forms for Categorization
- Blog: [http://www.calemeam.com/calemcustomers-2/categorization](http://www.calemeam.com/calemcustomers-2/categorization-and-category-attributes)[and-category-attributes](http://www.calemeam.com/calemcustomers-2/categorization-and-category-attributes)

#### Data Customization – Hands-On Lab

- Add a custom field to asset table
- Add a new status dropdown to asset
- Create category attributes and assign to an asset category
- Create category attributes and assign to an asset sub-category
- Customize list and creation forms for the asset sub-category

### Admin Module – Other Functions

- User Seat for Login
- Users Logged-In
- Recycle-Bin

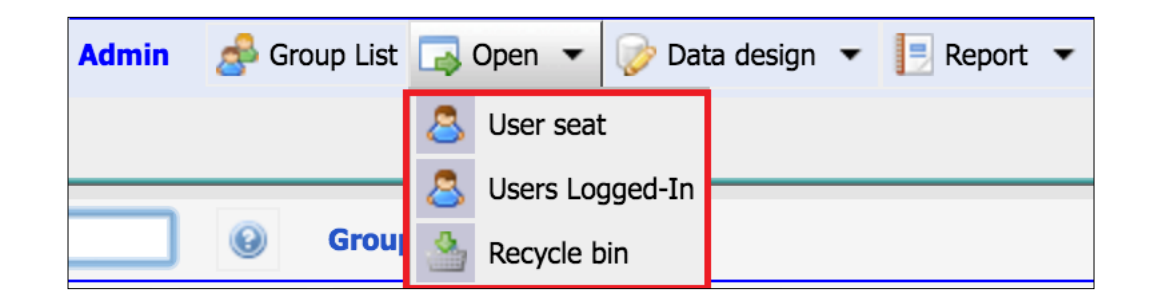

### Login Blocked

- Users are blocked if failed login consecutively for four times
- Use "admin" user to login and unblock users (uncheck "Login blocked")
- Users not of "Active" status are blocked
- Use "Forgot Your Password?" at login screen to unblock

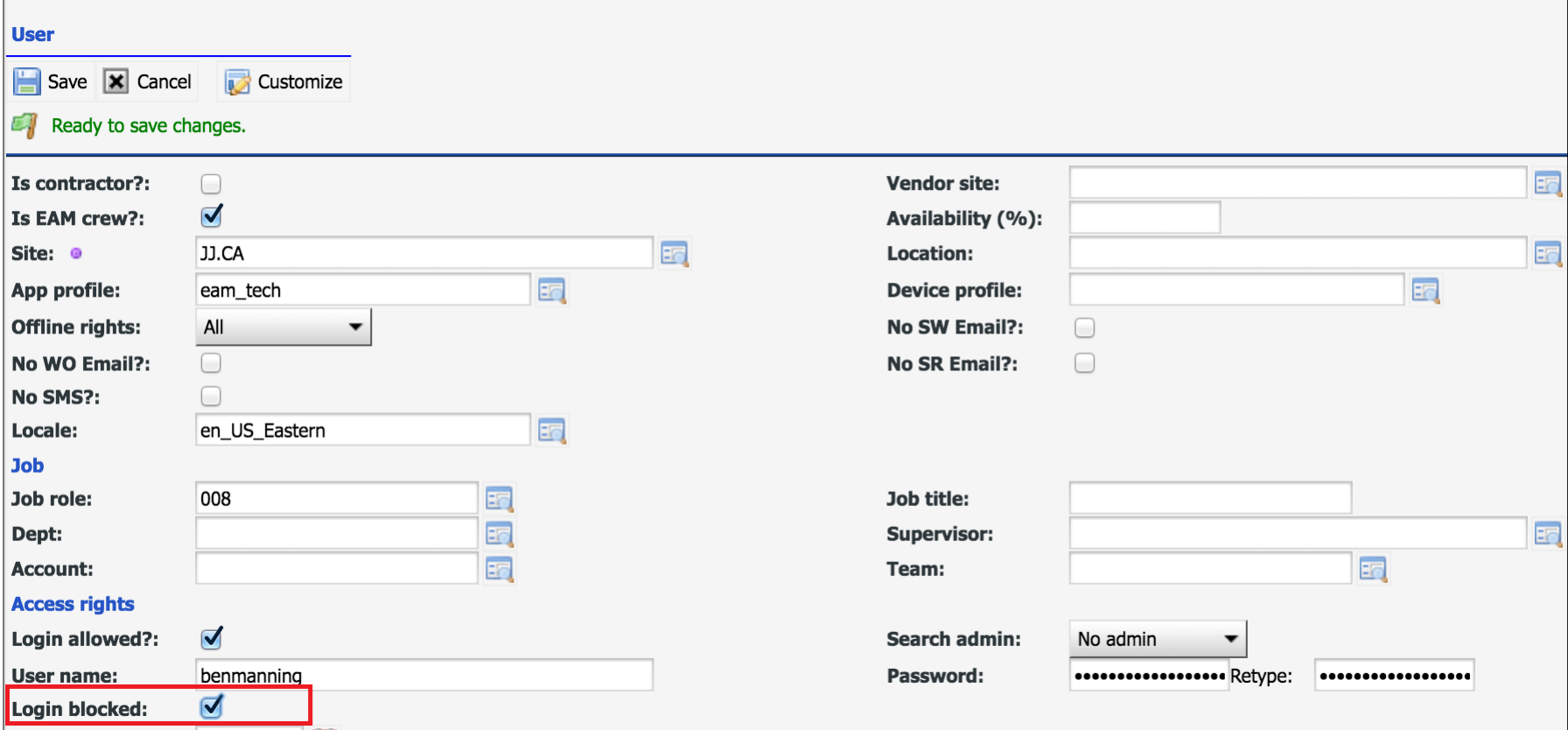

Login till:

### Users Logged-In

- Users actively logged-in
- Expired sessions will be logged out by login attempts

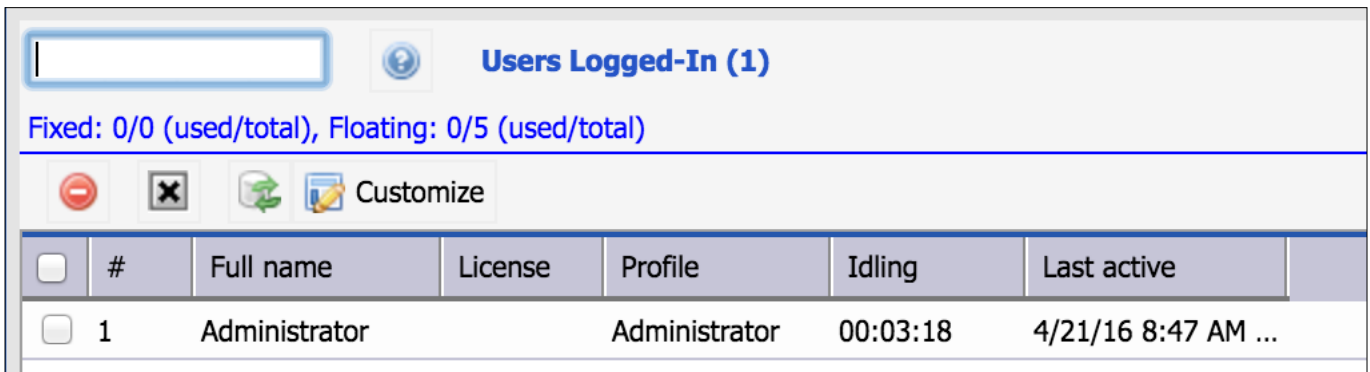

#### Recovery from Recycle-Bin

- Data deleted from Calem is moved to the Recycle-Bin
- Use Caution to restore data

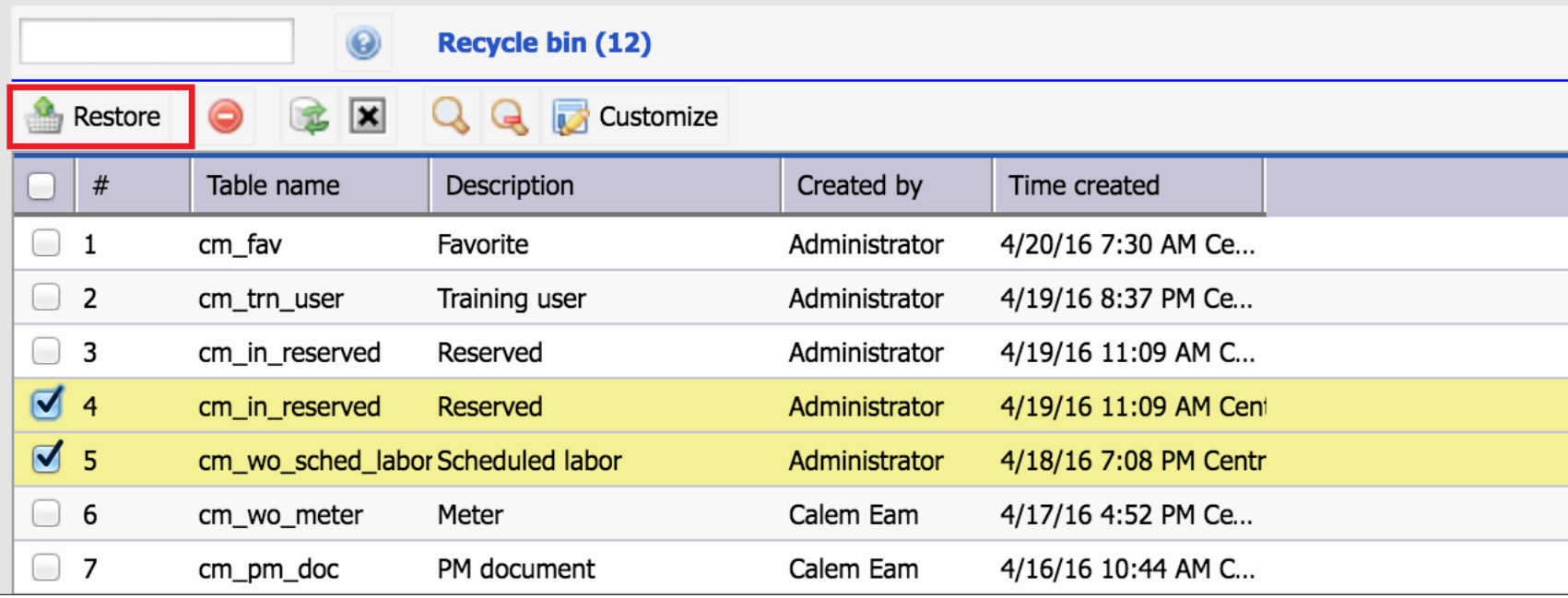

#### Misc – Hands-On Lab

- Create a user for login
	- Set "User name" and "Password"
- Assign an ACL profile to the user
- Assign a user seat to the user
- Login as the user

CalemEAM

#### Multi-Site **Access Control**

**Screen & Data** Customization

Workflow **ScheduledTasks** 

# Thank You for Attending the CalemEAM Training! Visit Us at www.calemeam.com

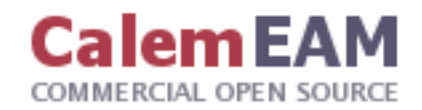

### Login – User Seat

- Fixed User Seat use Calem on a daily basis
- Floating User Seat occasional users